# T-Note / T-Note2 Smart Notepad

# 製品取扱説明書

Ξ 保証書付き

(Ver3.0)

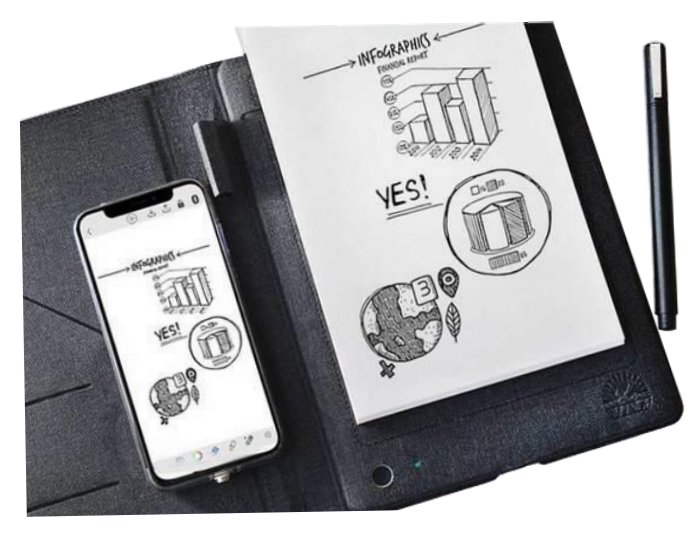

# 目次

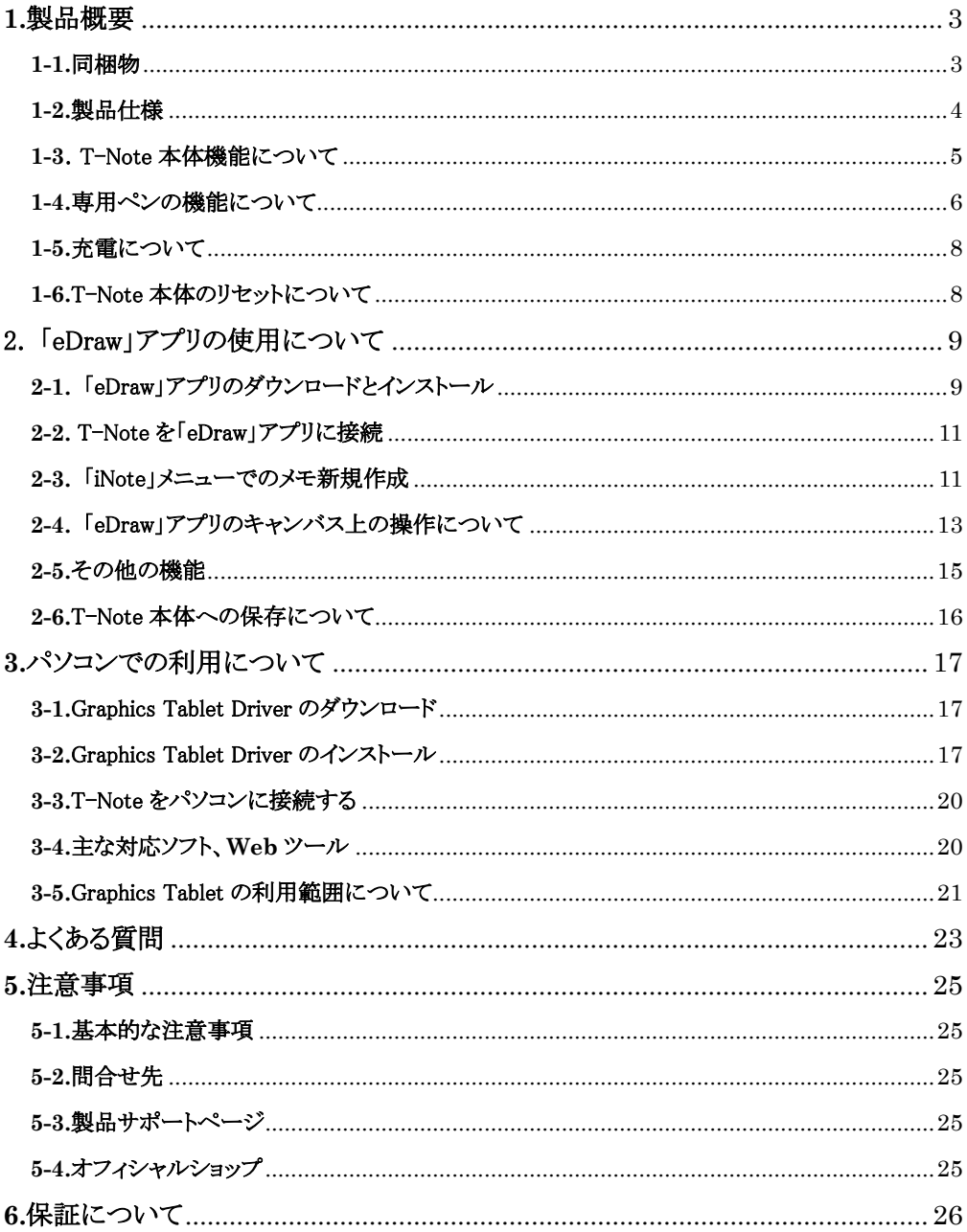

# <span id="page-2-0"></span>**1.**製品概要

「T-Note / T-Note2 Smart NotePad」(以下、T-Note)は、紙ノートの手書きメモやイラストを デジタル化できます。

Web ツールや手描き対応のパソコンソフトにも書き込める便利な電子タブレットです。

また、専用アプリと Bluetooth で接続し、「T-Note」上のメモに書きながら携帯機器にも同期 して描けます。

「T-Note」単独でも使用可能で、「T-Note」本体に「約 100~150 ページ分」保存可能です。

#### <span id="page-2-1"></span>**1-1.**同梱物

ご使用前に同梱物が揃っていることをご確認お願いします。

- 「T-Note / T-Note2 Smart Notepad | 本体
- 専用スマートペン(充電式)
- 予備ボールペン先 5 本(交換用)
- 予備スタイラスペン先 3本(交換用)
- リセットピン
- 充電用ケーブル (T-Note: MicroUSB / T-Note2: Type-C, MicroUSB)
- ⚫ 日本語取扱説明書兼保証書(本書)

※ご注意

#### 「ツバメモ A5」 が付属する商品がございます。

製品の保管状況によっては、到着時の充電不足の可能性がございます。 あらかじめ 30 分程度は充電されてからのご使用をおすすめいたします。 ボールペンのペン先にはインク漏れ防止の膜が付いています。 除去してからお使いください。

<span id="page-3-0"></span>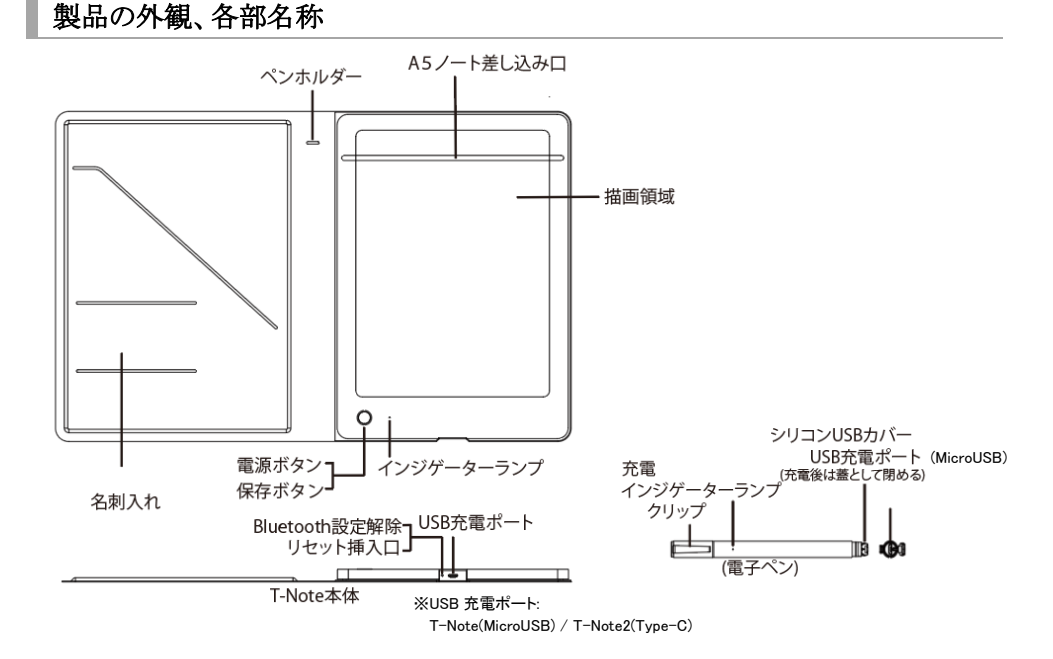

- (1) Android OS、iPhone/iPad の iOS の各システムをサポートしており T-Note 本体のみで の操作もできます。
- (2) 製品画像と実際の本体とは表示に若干相違がございます。上記の画像は製品の外観 説明を目的とした表記となっております。機能とパラメータについては、実際の製品をご 確認ください。
- (3) T-Note 本体が応答しない場合は電源ボタンを長押しして電源オフ状態にします。その 後リセットボタンをピンで押し込み戻す操作をお試し下さい。T-Note 本体が正常動作に なりインジケータランプが緑点灯します。 ※T-Note 本体に保存データがある場合でも、データは消失しません。
- (4) ノートに描く時には T-Note 本体を携帯機器、パソコン、その他の電子機器、貴金属類 等の上に置くことは避けてください。信号などの干渉を受け動作の妨げになる場合があ ります。
- (5) 付属のスタイラスペン先に替えることで、ノートに書かずともスマホやパソコン側に描画出 来ます。

#### <span id="page-4-0"></span>電源 オン/オフ

- ⚫ T-Note 本体の電源が切れている状態で、電源ボタンを 3 秒長押しします。 電源オンになるとインジケータランプが緑点灯します。
- ⚫ 携帯端末で専用アプリを起動し、T-Note 本体と Bluetooth 接続されると、 インジケータランプが一度だけ緑点灯します。
- ⚫ ペン先が T-Note 本体の描画領域内にある時、T-Note 本体のインジケータランプが 明るく緑点灯します。 ※ペン本体のインジケータランプは充電時にのみ赤点灯、満充電で消灯
- インジケータランプが緑点灯している時に雷源ボタンを 3 秒長押しすると、 インジケータランプが消灯し電源が切れた状態となります。
- 通常作業時、T-Note 本体インジケータランプは緑点灯しています。 USB ケーブルで充電中はインジケータランプが赤色点灯します。 ※本体電源オンで充電する場合、やや黄緑色点灯になります。

#### スリープ状態

- ⚫ 電源オンのまま 1 時間以上使用しない時間が続くと T-Note 本体は スリープ状態となり、インジケータランプが消灯します。
- ●使用中に T-Note のカバーを閉じるとおよそ3分でスリープ状態になります。 インジケータランプが消灯しますが、カバーを開くとすぐにスリーブ状態が解除されるた め、インジケーターが消灯していることは恐らく確認することはできません。 また、カバーを2つ折りにした状態でも3分ほどでスリープ状態になり、インジケーターが 消灯することを確認できます。電源ボタンを軽く押すとスリープ状態が解除されます。 ※カバーを開いた状態の場合は、およそ1時間でスリープ状態となります。
- スリープ状態で雷源ボタンを軽く一度押すと、インジケータランプが緑点灯し 使用を再開できます。

# 本体保存機能

- 携帯機器と接続せず T-Note 本体のみで使用した場合、本体に保存できます。 電源ボタンを押してすぐ離すとインジケータランプが3回緑点滅し、保存が完了します。 ※保存ボタンを押す際にはペン先が描画領域の外側になるようにしてください。
- T-Note 本体に保存された内容は、アプリ側から取り込み操作をすることで携帯機器側に 転送することが出来ます(その場合 T-Note 本体にデータは残りません)。
- ⚫ T-Note 本体のメモリがいっぱいになると、インジケータランプが赤と緑に交互に 点灯します。 その場合、携帯機器側に取り込むことで本体メモリを空けられます。

# <span id="page-5-0"></span>**1-4.**専用ペンの機能について

#### スリープ状態と起動時

- ⚫ 初めてお使いの前に 5~10 分ほど充電することをお勧めします。
- 約5分使用しない場合はペンがスリープ状態となります。

そのまま書き始めると T-Note 本体インジケータランプが緑点灯します。

#### 専用ペンの調整方法

※生産時に専用ペンの調整をしておりますが、ノートに描画したものとアプリ側の描画が ずれてしまう場合などにお試しください。

※A5 ノート最終ページ上や、コピー用紙など紙 1 枚で行うことをお勧めします。

【ご参考】ペン動作調整の動画 「MK トレード製品サポート」ページ

https://mktrade.jp/support/t-note/

① アプリから「メモを新規作成する」で T-Note と接続します。

ノートに書き込みアプリ上で同時描画されることを確認します。

- ② 電源ボタンを押しながら、リセット穴にクリップの先端などを 1 度押し込みピンを 抜きます。
- ③ インジケータランプが赤点灯したらボタンから指を離します。

アプリ側に「切断されました」と表示され調整可能な状態となります。

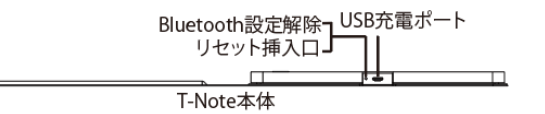

④ 赤点灯中にペン先をノート上から 1~2mm 浮かせた状態を保ちます。 実際にノート上には何も書かない様にしてください。

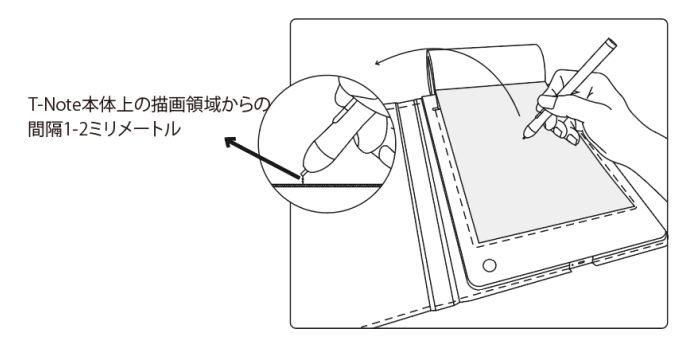

⑤ インジケータランプが赤から緑点滅します。

その後、緑点灯状態になれば調整が完了です。

※赤が5回点減後に赤点灯とかった場合、調整失敗です。

あらためて手順をお試しください。

⑥ eDraw を一度終了し再起動します。

「メモの新規作成」で 同期描画の状態をご確認ください。

※初めてだと1回でうまくいかないかもしれません。

実際にアプリ連携させて試し書きして 改善されなければ、何度かお試しください。

#### 替え芯について(ペンの先端の交換)

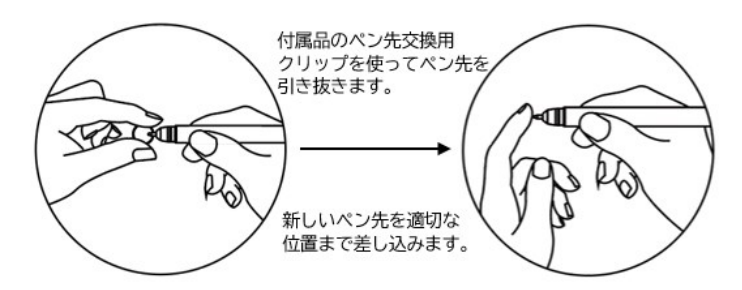

※インクの出が悪くなりましたら必要に応じて交換をお願いします。 ※スタイラスペン先と交換することで、ノートに書かずともアプリ連携や

パソコンへの書き込みが可能です。

※スタイラスペン替芯を引き抜く際には、先端の黒い部分ではなく 金属芯部分を摘むようにしてください。

# <span id="page-7-0"></span>**1-5.**充電について

#### T-Note 本体の充電

USB ケーブルを T-Note 本体の充電接続口に接続します。充電中はインジケータランプが 赤点灯し満充電になるとランプは消えます。使用始めにインジケータランプが赤点滅する場 合、充電不足ですので充電してからご使用ください。

T-Note 本体の充電には 3 つの方法があります。 USB 充電 AC アダプタと接続 モバイルバッテリーと接続 パソコンの USB ポートと接続

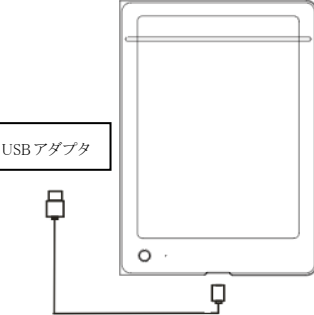

#### 【ご注意】

初めてパソコンと接続する前に、必ず専用の 「Graphics Tablet Driver」 をパソコンにインストールしてください。

#### 専用ペンの充電

シリコンの USB カバーを外し、USB ケーブルの先の細い端子を専用ペンの 充電接続口に接続します。充電中は、インジケータランプが赤点灯し およそ 1~2 時間後、充電完了時にランプが消えます。

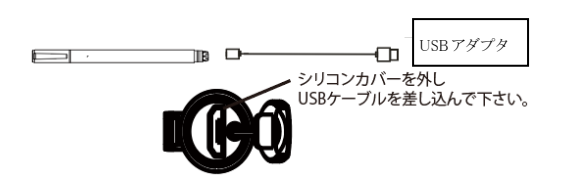

# <span id="page-7-1"></span>**1-6.**T-Note 本体のリセットについて

T-Note 本体が応答しない場合は、電源ボタンを 3 秒長押しして電源オフにします。 次に「リセット」挿入口に付属のリセットピンを押し込み戻して下さい。T-Note 本体が起動し インジケータランプが緑点灯しリセット完了です。

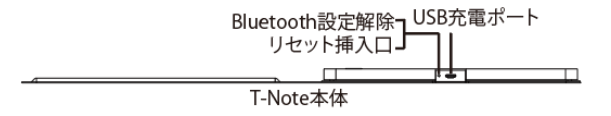

※T-Note 本体をリセットしても、T-Note 本体に保存されているデータは消失しません。

# <span id="page-8-0"></span>2. 「eDraw」アプリの使用について

T-Note に携帯機器を接続して使用する場合、携帯機器に「eDraw」 アプリをインストール する必要があります。 専用アプリ 「eDraw」 ※無料でお使いいただけます。

システム要件:Android8.0 以上、iOS 10.0 以上

接続タイプ:Bluetooth

<span id="page-8-1"></span>**2-1.** 「eDraw」アプリのダウンロードとインストール

携帯機器等に 「eDraw」 アプリをインストールします。

iOS の場合 : App Store で「eDraw」を検索してインストール

Android の場合 : Play ストアで「eDraw」を検索してインストール

以下の QR コードをスキャンしてインストールすることもできます。

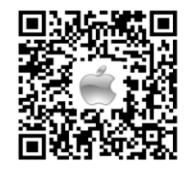

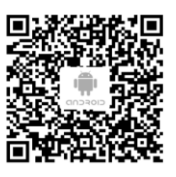

※専用アプリは随時改定に努めております。予告なしにバージョンアップされる場合がござ います。それにより表示が若干変わる可能性がございますことをご了承くださいませ。 ※専用アプリ単独でもお使いいただけます。

#### Android での位置情報 ON について

携帯端末が Android の場合、GPS をオンにする旨のメッセージが表示されます。Android の 仕様となり避けられませんので GPS オンにてご使用しください。接続後はオフにしても構い ません。

#### eDraw アプリのメモの削除について

携帯端末に「eDraw」アプリでメモを保存した場合、携帯端末の「アルバム」「写真」に png 形 式で保存されます。メモを削除すると、携帯端末の「アルバム」「写真」からも削除されます。

#### メモ編集画面

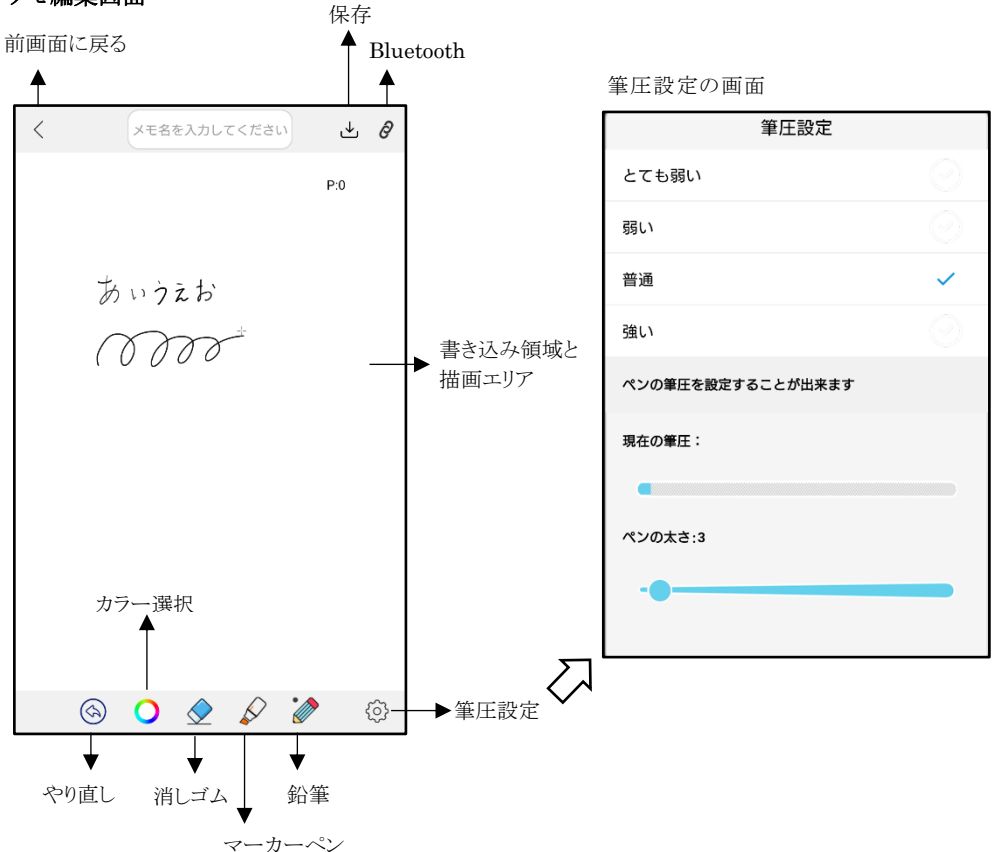

#### 「eDraw」アプリ内の「iDraw」と「iNote」について

「eDraw」アプリの中には、「iDraw」と「iNote」の 2 つのメニューがあります。 それぞれ、下記のように使い分けます。

「iDraw」: 主にイラストなどの「作品」を作る」イメージ(わたしのお絵描き、の意味) カメラやアルバムから写真を取り込んで、それを加工することが出来る。 ※主に製品「DigiNote Pro」シリーズで使用

「iNote」: ノートの中に「メモ」を保存するイメージ(わたしのノート、の意味) 「ノート」を作成して、その中に「メモ」を保存できる。 ※主に製品「T-Note」で使用

# <span id="page-10-0"></span>**2-2.** T-Note を「eDraw」アプリに接続

# 【ご注意】 T-Note との Bluetooth 接続はスマホの Bluetooth 設定から検出する仕様ではありません。 ※Bluetooth 設定画面でペアリングしようとしてもデバイスとしては表示されません。

#### 以下の手順で、アプリ操作から接続されるようになります。

(1) 携帯機器の「Bluetooth」をオンにします。

※Android端末では、Android の仕様により GPS もオンにする必要があります。

Bluetooth 接続完了後はGPSをオフにしても構いません。

(2)「eDraw」アプリを起動し、機能選択の項目の中から「iNote」メニューを選択します。

<span id="page-10-1"></span>**2-3.** 「iNote」メニューでのメモ新規作成

※「ノート」の中に複数の「メモ」を作るイメージです。

# 新しいノートを作る

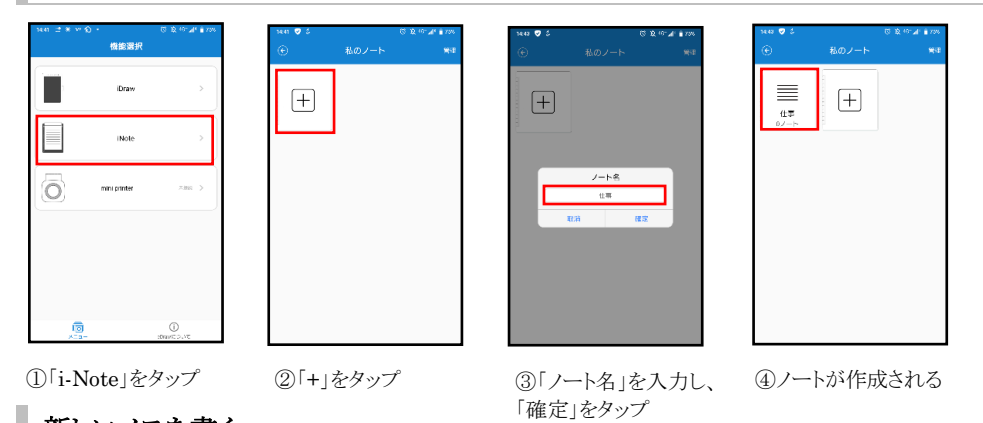

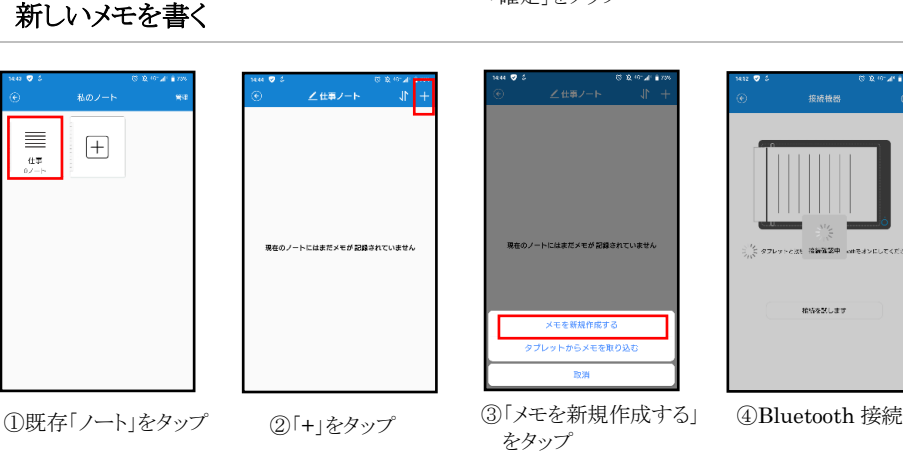

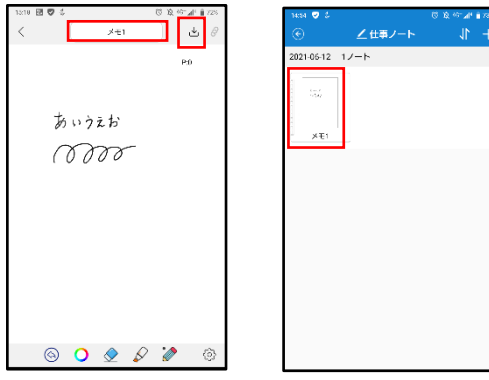

⑤「メモ名」を入力し、 画面右上の「保存」をタップ または、T-Note 本体の保 存ボタンで保存します

⑥メモが保存される

#### ※手順④

・Bluetooth 接続で、「eDraw」アプリは T-Note 本体をスキャンします。

アプリは「接続確認中...」、「接続が完了しました」のポップアップを表示します。

・初回接続時には、「接続するタブレットを選んでください」のメッセージが表示され るので、デバイス名「VSON#WP9623#000000」の文字列をタップします。

・T-Note のインジケータランプ緑が一度明るく点灯し、同期書き込みモードに入りま す。 T-Note に書いている間はその内容が「eDraw」アプリの画面に同期されます。

・Android 端末で GPS オフになっている場合、GPS 設定画面が開きますので GPS オ ンにしてお試しください。Android OS の仕様となりますが、接続後はオフにしても構 いません。

※手順⑥

携帯機器側の写真等が保存される場所(iOS:写真、Android:アルバム等)にも 同様に保存されます。

# ノート名、メモ名の変更

#### ノート名の変更

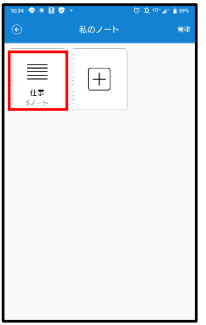

①対象ノートをタップ

メモ名の変更

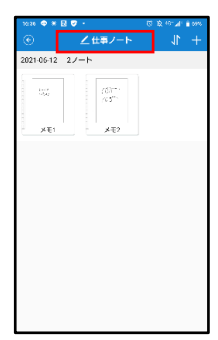

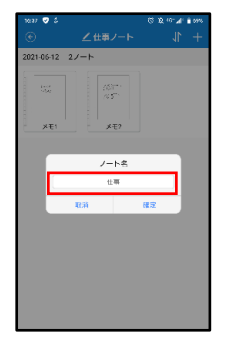

②「ノート名」をタップ ③「ノート名」を入力し、「確定」をタップ ノート名が変更される

- Z<br>世事ノート  $rac{1}{2021.0642}$  2.4 =  $\frac{\partial \mathcal{D}^*}{\partial \mathcal{D}^*}$ あぃぅぇぉ あぃうえお  $\mathbf{v}$  $\frac{1}{2}$ moo roo 。<br>メモ名を入力してください  $x = d$ ①対象メモをタップ ②「メモ名」をタップ ③「メモ名」を入力し「確定」をタップ
	- メモ名が変更される

# <span id="page-12-0"></span>**2-4.** 「eDraw」アプリのキャンバス上の操作について

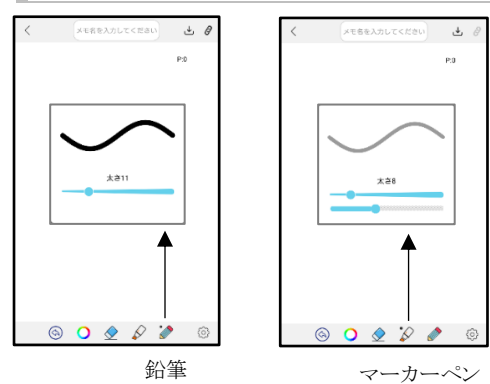

- **2** 種類のペンを切り替える方法
- メモを書く時のペンの種類は、「鉛筆」と「マー カーペン」の 2 種類があります。 「鉛筆」、「マーカーペン」をタップして切り替 えます。 長押し、または連続タップすると、太さの設定 ができます。 ※「マーカーペン」は、「不透明度」の調節も できます。

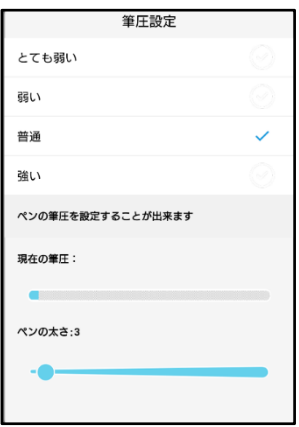

メモ入力画面で、画面下の右端(歯車マーク)ボタンをタップ すると、4 段階のペンの筆圧を設定することができます。 また、ペンの太さの設定ができます。 筆圧設定 : 「とても弱い」、「弱い」、「普通」、「強い」 現在の筆圧 : 現在の筆圧が確認できるので、

好みの筆圧に設定できる

ペンの太さ :バーで太さの調整ができる

消しゴムの使い方

メモ入力画面で、画面下の「◇ 」をタップすると、書いた線を消すことができます。 「鉛筆」の線を消す :「鉛筆」を選択し、消したい線をなぞります。 ※ ◇ タ ク の様に両方選択してください。 「マーカーペン」の線を消す:「マーカーペン」をタップし、消したい線をなぞります。 キャンパスの全消去 : 「 ↓ | を長押しします

#### 【注意】

- ・書いた線を消す場合は、アプリ画面上を指でなぞります。
- ・アプリ側で「消しゴム」を選択していても、専用ボールペンが T-Note 本体の描画領域で 感知されると、「消しゴム」が解除されます。
- ・消す範囲を広げたい場合には「鉛筆」「マーカー」それぞれの太さを調整することで 消す太さも変えることが出来ます。
- ・消しゴム+鉛筆で消す場合、太さが一番細くなっていますので、一見、消えているのか 分かりにくい場合もございます。その場合には太さを調整するなどお試しください。
- ・消し過ぎてしまった場合には、カラー左側の「戻る」ボタンで、操作を1回ずつ戻して いくことができます。書いた部分も含めて、ずっと戻していくことができます。

# カラーの使い方

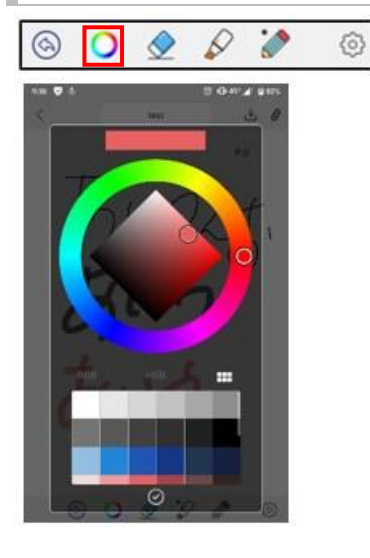

メモ入力画面で、画面下のカラーのアイコン「O」をタ ップすると、色を変更できます。 変更したい色を選択 します。

色をタップして選択する他に、「RGB」「HSB」で色を選 択することができます。

描画の戻し方

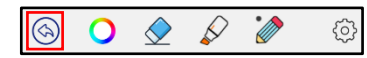

メモ入力画面で、画面下の一番左の戻るアイコン「<sup>6</sup>」を タップすると、一筆ごとに前に戻すことができます。

# <span id="page-14-0"></span>**2-5.**その他の機能

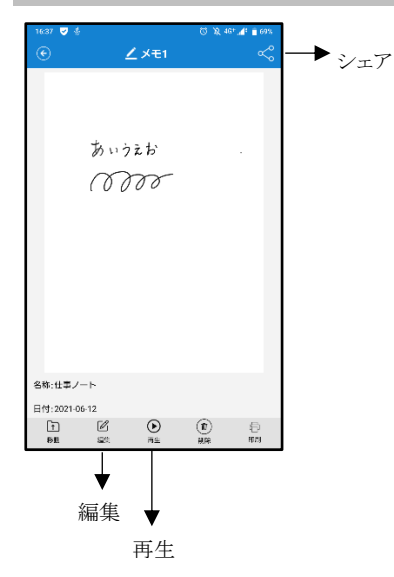

#### メモをシェアする

シェアしたいメモを開き、画面右上の「ぱ」アイコン をタップすると、他アプリへ共有することができます。 ※シェアできるアプリはご利用の携帯機器の環 境に左右されます。

#### 保存済のメモを編集する

対象のメモを開き、画面下の「2」アイコンをタップ すると、保存したメモを編集できます。

#### 作ったメモの再生

対象のメモを開き、「◎」アイコンをタップすると、 描画が再生されます。

- 15 -

# <span id="page-15-0"></span>T-Note 本体への保存方法

「eDraw」アプリと接続していない場合、書いたメモを T-Note 本体に保存できます。 メモを書き終えたら、ペン先を「描画領域」から外し、T-Note の電源ボタンを 1 秒ほど押し て離します。

インジケータランプが緑に 3 回点滅すると本体保存が成功です。 (保存するごとに1ページ分となります)

# T-Note 本体からの取り込み

※携帯機器の「Bluetooth」をオンにしておきます。

Android 端末では、GPS もオンにします。

- ① 「eDraw」アプリの[iNote]メニューの任意の[ノート]で、右上の「+」をタップします。
- ② 「タブレットからメモを取り込む」をタップすると、T-Note と接続されます。
- ③ 保存したページ分だけ、自動的にアプリ側に取り込まれます。

※取り込み後、T-Note 本体の保存データは無くなります。

④ 取込み完了したら、「確定」を押します。

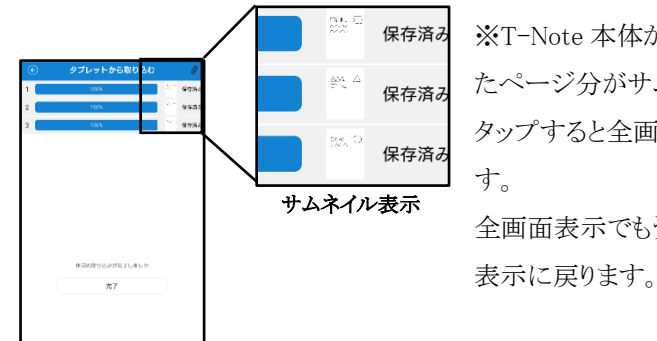

※T-Note 本体から取り込まれたデータは保存し たページ分がサムネイル(縮小)表示されます。 タップすると全画面表示となり詳細を確認できま 全画面表示でもう一度タップすると、サムネイル

⑤ 「完了」を押すと、任意の[ノート]に戻り、取り込んだメモが一覧より確認できます。

# <span id="page-16-0"></span>**3.**パソコンでの利用について

T-Note をパソコンに接続して利用するには、事前にパソコンに対して専用ドライバのインス トールが必要です。

専用ドライバ :Graphics Tablet Driver

システム要件 :Windows7 以上/Mac OS 10.14 以上

接続タイプ ·IISB

#### 次の手順でご利用ください。

1. GraphicsTablet ドライバをインストール

#### 2. T-Note とパソコンを USB ケーブルで接続

#### 3. ペイントソフトなどを起動し『手書き』を試し書き

#### <span id="page-16-1"></span>**3-1.**Graphics Tablet Driver のダウンロード

下記サイトより、『Graphics Tablet Driver』をダウンロードします。

「MK トレード製品サポート」 https://mktrade.jp/support/t-note/

※ご使用パソコンの OS(Windows/Mac)に適したドライバをダウンロードして下さい。

※インストール用ファイルは十分なウィルスチェックをした上で掲載しております。 ウィルス対策ソフトの種類や設定によってはダウンロード時に警告が出る場合がございます。

その場合には、ウィルス対策ソフトを一時停止または終了させてから、再度ダウンロードを行って ください。ダウンロードした実行ファイルをあらためてスキャン願います。

※インストール後にパソコンの再起動が必要となります。

他に使用中のソフトなどを終了してから、インストールすることをおすすめします。

#### <span id="page-16-2"></span>**3-2.**Graphics Tablet Driver のインストール

T-Note を接続するパソコンに、他メーカーのグラフィックタブレットのドライバがインストール されていないことを、事前にご確認下さい。

※他のタブレットドライバがインストールされている場合、動作不具合が生じる可能性が あります。その場合には、他のドライバを削除またはタスク終了してから再度お試し下さい。

※ファイルを実行しようとすると、「Windows によって PC が保護されました」と表示がされたり、 検査済みのドライバなどでも「発行元」に「不明な発行元」と表示されたりすることがあります。 「不明な発行元」と表示されても、安全性が確認できておりますので実行してください。

# Windows でのインストール

ダウンロードしたドライバ(exe ファイル)をダブルクリックして実行します。

下記のような画面が表示されたら「次へ」をクリックして、手順に沿ってインストールを進めま

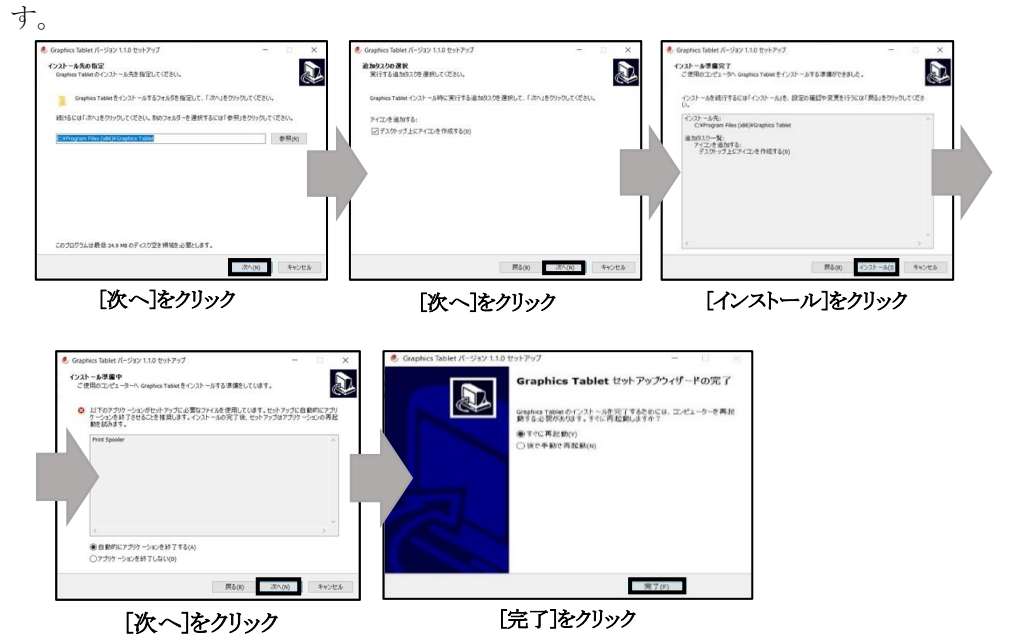

ドライバのインストールが完了したら、パソコンを再起動します。 以上で、ドライバのインストールは完了です。

※バージョンにより、多少画面が異なります。

※インストール途中で、OS バージョンなどにより、「このデバイスドライバをインストールしま すか?」のようなメッセージが出ますが、「インストール」をクリックして、続行します。

Mac でのインストール

#### 【ご注意】

Mac での「Graphics Tablet」インストール時に「開発元が未確認のため開けません」と警告 が出る場合がございます。

その場合には、Control キーを押しながらドライバ(pkg ファイル)をクリックして、ショートカッ トメニューから「開く」を選択します。

# ※Apple に登録されていない開発元の場合に、Mac OS のバージョンによっては表示されて しまいます。Apple 公式サイトでも案内されている事案となります。

ダウンロードしたドライバ(pkg ファイル)を右クリック-[開く]で実行します。

下記のような画面が表示されたら、「続ける」をクリックして、手順に沿ってインストールを進 めます。

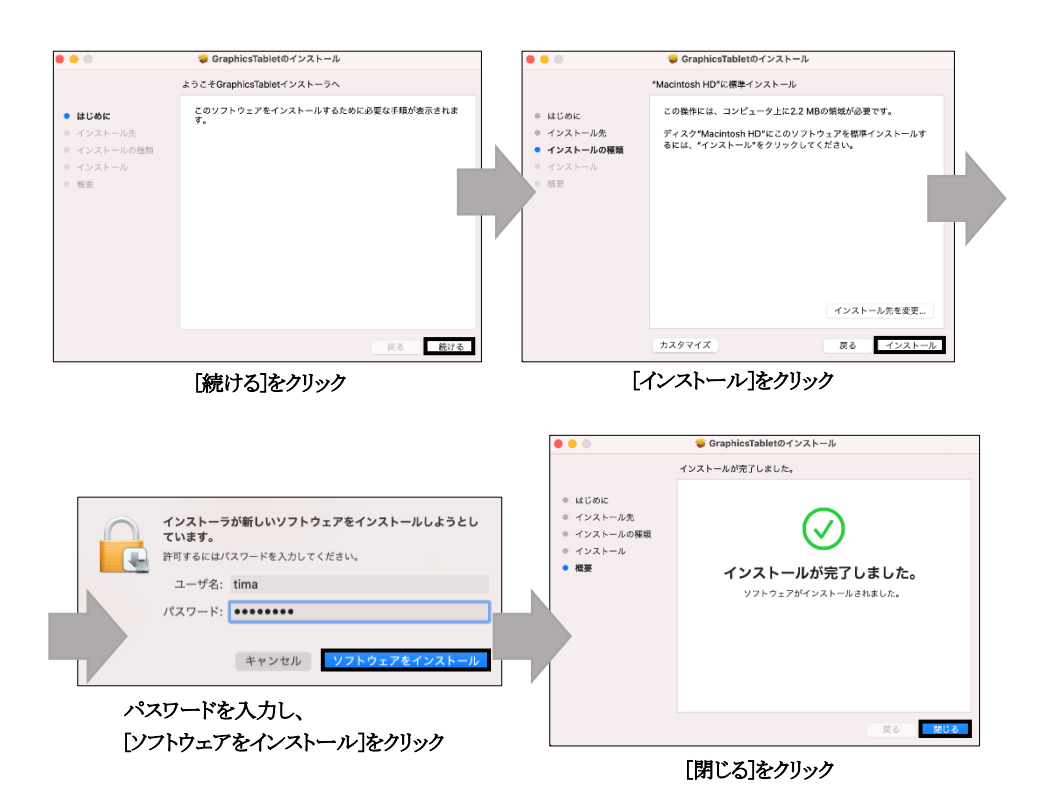

ドライバのインストールが完了したら、パソコンを再起動します。

以上で、ドライバのインストールは完了です。

※デフォルトの手順に従ってドライバをインストールしてください。

インストール時の設定を変更しないでください。変更すると実行中に問題が発生します。

※インストール中に、ファイアウォールによってブロックされることがあります。

数回[このプログラムソフトウェアをインストールする]を選択して、続行します。

<span id="page-19-0"></span>**3-3.**T-Note をパソコンに接続する

※パソコンと接続した場合、T-Note は標準で横向き(充電口が左側)となります。

①T-Note の電源を入れます。

T-Note の電源ボタンを約 3 秒長押しして、インジケータランプが緑点灯になったことを 確認します。

(充電中に電源を入れた場合には、インジケータランプはやや黄緑点灯になります。) ②付属の USB ケーブルで、パソコンに接続します。

#### ※GraphicsTablet ドライバは毎回起動する必要はありません。 描画領域やペンの筆圧設定が必要な場合のみ起動してください。

<span id="page-19-1"></span>**3-4.**主な対応ソフト、**Web** ツール

主な対応ソフトは、以下の通りです。

T-Note をパソコンと接続後、対応ソフトの手描き機能と同期します。

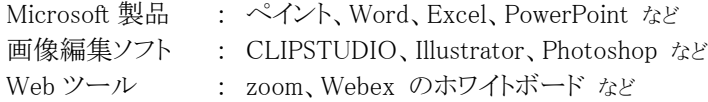

※パソコン上の、どこにでも「手書き」出来るものではございません。 あくまで「パソコンソフトの手書き機能」に対応するものです。 書く際の「色、太さ、ペン先種類」なども使うソフトで調整することになります。 書いた内容を保存する際も、お使いのソフトとしての保存となります。

#### <span id="page-20-0"></span>Graphics Tablet の設定

T-Note の描画領域を調整したい場合には、パソコン上の「Graphics Tablet」の画面にて設 定します。

「Graphics Tablet」の画面には、複数の設定タブがありますが、T-Note に反映されるのは [画面調整]タブと[ペン]の圧力調整です。

※T-Note を接続するパソコンの仕様や描画するソフトウェアによっては、描画の縦横比に ズレが生じる場合があります。

その場合、こちらの[画面調整]タブから縦横比を調整することで解消できます。

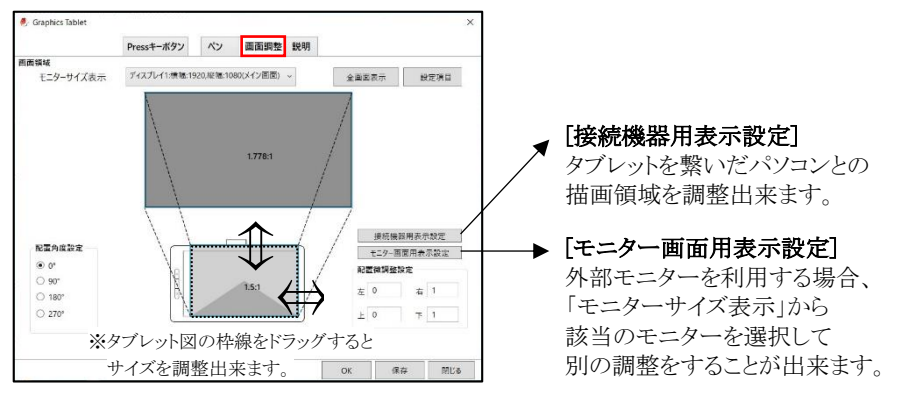

#### ① 画面調整の設定

● 「Graphics Tablet Driver」をインストール後に表示される「Graphics Tablet |のアイコ ンをクリックして、起動します。

※パソコン環境によりデスクトップ上のショートカットが利かなくなることがあります。そ の場合、画面右下の「通知領域」から起動をお試しください。

- ⚫ [画面調整]タブは、T-Note の作業領域の範囲を調整できます。パソコンのモニター 上のマウスを操作できる範囲にも相当します。
- 外部モニターを接続される場合、「モニターサイズ表示」に「ディスプレイ 2」として表 示されます。

T-Note のご利用状況に応じて、設定を調整願います。

- 接続機器用表示設定: T-Note を直接接続するパソコンとの作業領域を調整しま す。パソコン表示と T-Note 上の描画で比率が違う場合、例えば正円を書いている のにやや楕円になってしまうような場合にもこちらで調整可能です。 マウスとしての動作範囲の調整も同様となります。
- ⚫ モニター画面用表示設定:T-Note を接続したパソコンに外部モニターを接続して 利用する場合などは、こちらで調整可能です。パソコン画面と外部モニターの表示 比率が違う場合など、個別に調整願います。
- 配置角度設定:T-Note の向きを、縦や横に置く場合の設定ができます。

# ➁ その他の機能について

「Graphics Tablet」の「説明」タブ

- [設定内容をインポート/エクスポート]:設定をインポート、またはエクスポートすること ができます。別のパソコンを使用して製品を設定する際に便利です。
- ●「初期設定内容にする]:初期状態の設定に戻ります。

#### Graphics Tablet が起動しない場合

パソコンのシステム環境によって、デスクトップショートカットから起動しない場合があります。 その場合、Windows 画面右下「通知領域」内のアイコン右クリックで起動をお試しください。

#### [Windows 画面右下部分]

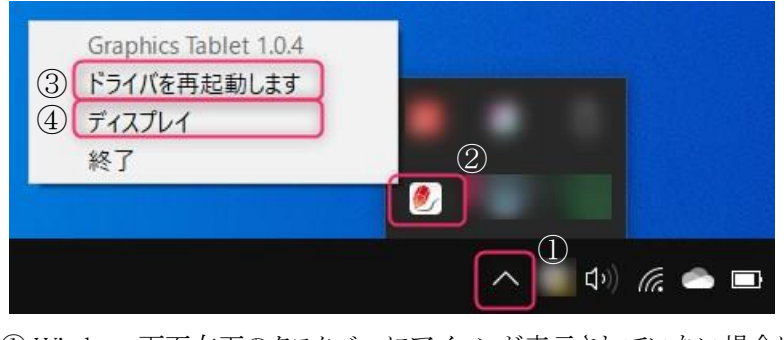

① Windows 画面右下のタスクバーにアイコンが表示されていない場合には、 . に デ

タスクバー内の∧部分をクリックします。 ィ ィ

- ② GraphicsTablet アイコンを確認します。<br>- $\overline{a}$
- ③ 右クリック-[ドライバを再起動します]をクリックします。 ※システム内でリセットされます。 ′H ′<br>...  $\overline{r}$
- ④ 次に、右クリック-「ディスプレイ」で、GraphicsTablet 画面が表示されます。 デ ス レ ル

# <span id="page-22-0"></span>**4.**よくある質問

※製品サポートページもご用意しております。巻末の QR コードよりご参照ください。

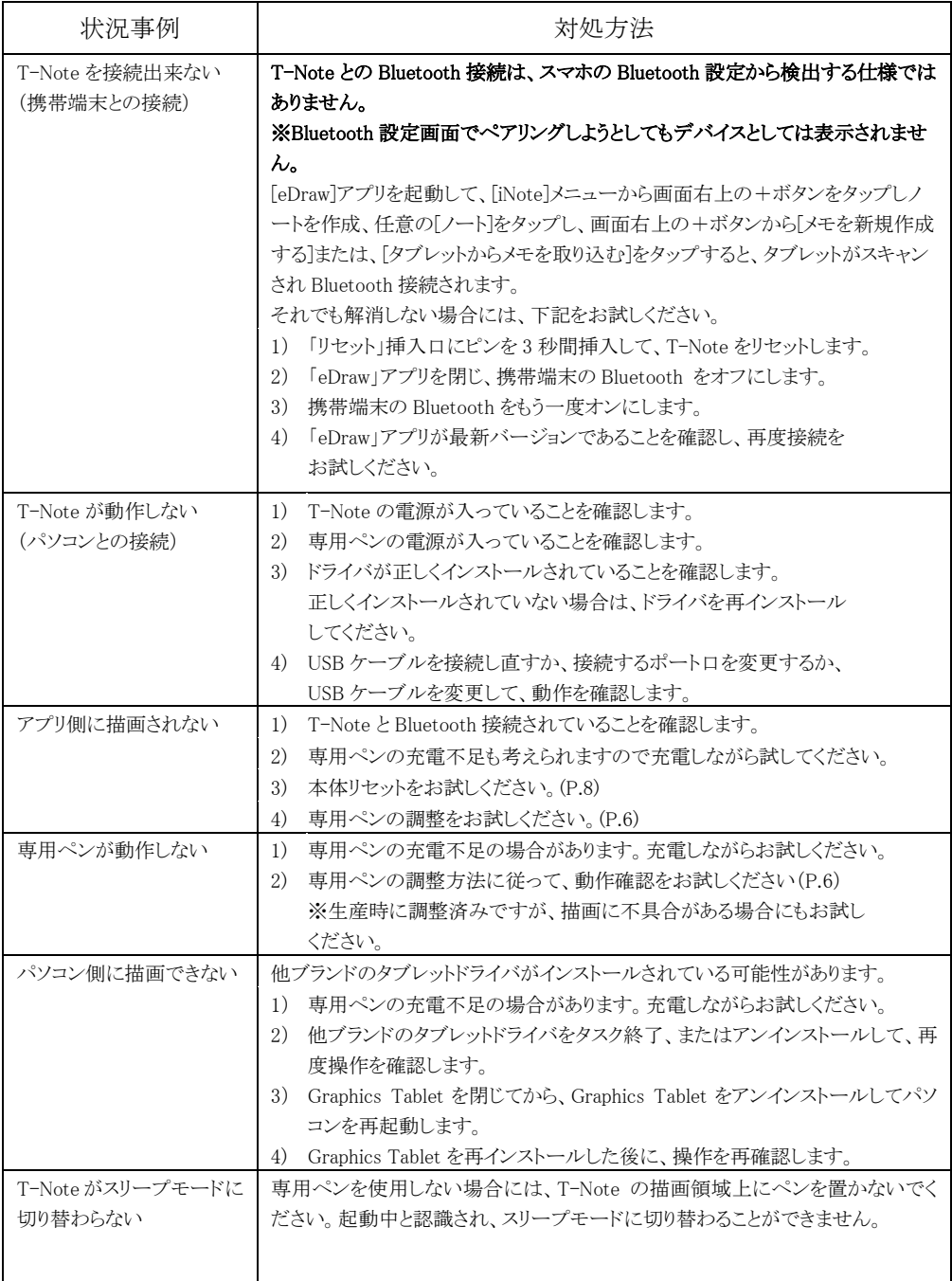

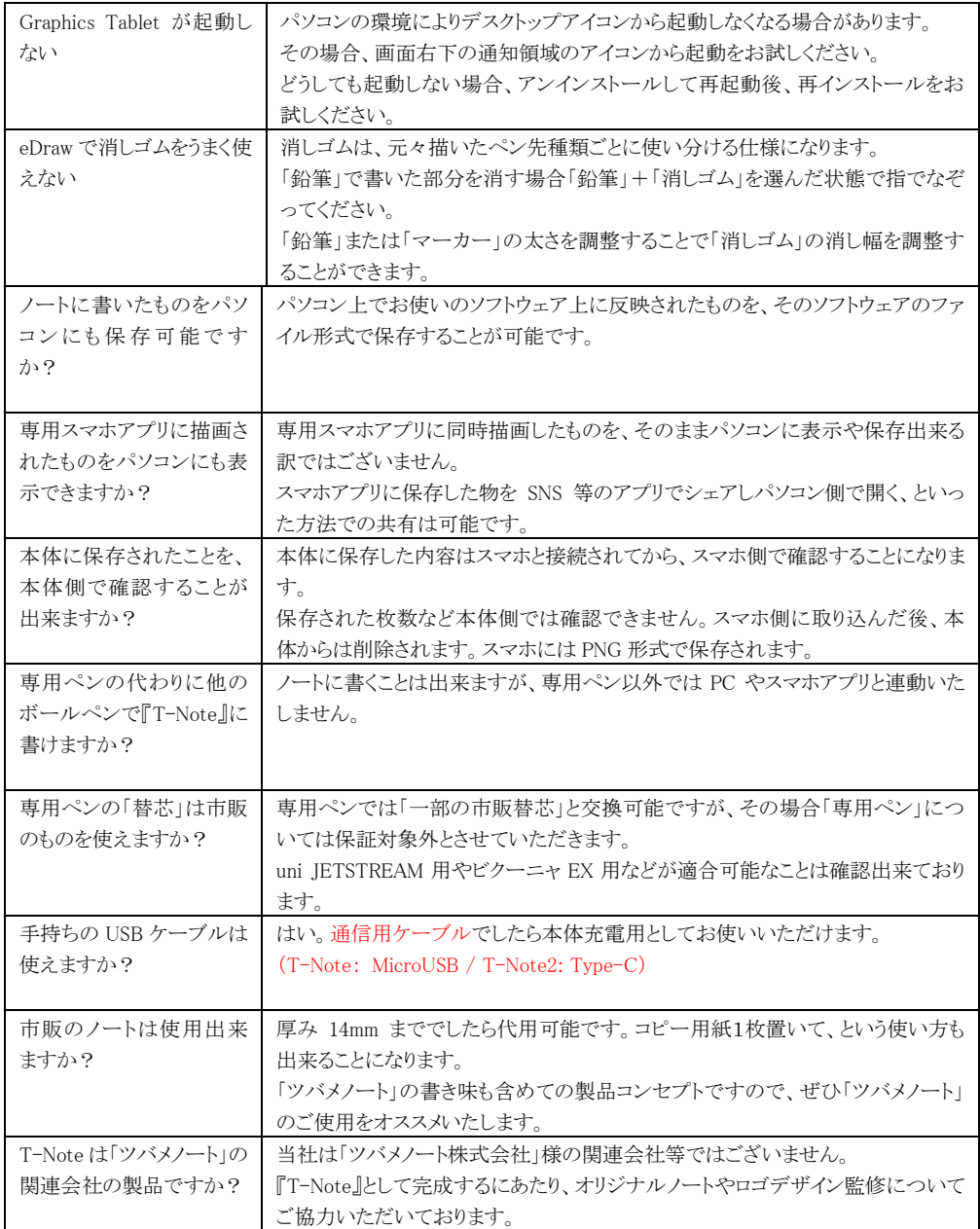

# <span id="page-24-0"></span>**5.**注意事項

# <span id="page-24-1"></span>**5-1.**基本的な注意事項

本製品は「ツバメノート株式会社」製造ではありません。 製品に関するお問い合わせは必ず「問合せフォーム」よりお願いいたします。

# <span id="page-24-2"></span>**5-2.**問合せ先

製品に関するお問い合わせは、下記 QR コードをスキャンし、「問い合わせフォーム」よりお 願いいたします。

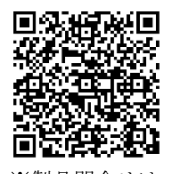

※製品問合せは フォームから

<span id="page-24-3"></span>**5-3.**製品サポートページ

製品に関するサポートページをご用意しています。

FAQ なども掲載しておりますので、合わせてご確認ください。

MK トレードサポートページ

https://mktrade.jp/support/t-note/

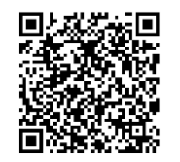

製品サポートサイト(MK トレード)

# <span id="page-24-4"></span>**5-4.**オフィシャルショップ

オフィシャルショップは、下記 QR コードをスキャンし、Web サイトをご確認ください。

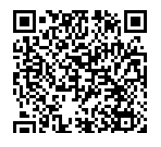

オフィシャルショップ

# 製品情報

T-Note 本体寸法:261 \* 210 \* 10 mm T-Note 本体 電池容量:460mAh 入力:5V / 1A 充電時間:約 2~3 時間 利用可能時間:約 24 時間の連続使用 内蔵メモリ:16MB メモリストレージ:約 100~150 ページ相当 (約 8 時間の使用分相当) ペン寸法:157.0 \* 14.55mm ペン電池容量:80mAh 入力:5V / 1A 充電時間:約 1~2 時間 利用可能時間:約 200 時間の連続使用 誘導法:電磁気 用紙サイズ:A5 紙の厚さの最大識別:14mm 接続タイプ:Bluetooth 4.0 / USB

# セット内容

- ・「T-Note /T-Note2 Smart Notepad」本体
- ・専用スマートペン(充電式)
- ・予備ボールペン先 5 本(交換用)
- ・予備スタイラスペン先 3 本(交換用)
- ・リセットピン
- ・充電用ケーブル
	- T-Note:MicroUSB / T-Note2: Type-C, MicroUSB
- ・日本語取扱説明書兼保証書(本書)

# <span id="page-25-0"></span>**6.**保証について

保証期間は製品購入後 1 年間です。修理が必要な場合は、領収書や保証書など、 購入を証明できるものをご準備の上、購入店舗までご連絡ください。 保証期間内であれば、修理無料サービスを適用できます。 購入後 1 年間を超えている場合は、製品と購入が証明できるものご用意の上、 購入店舗にご連絡ください。修理サービス等のご相談をさせていただきます。

以下の場合は保証対象外となります。 1.VSON 社以外で生産された製品の場合 2.VSON 社で製品や部品の提供が終了している場合 3.地震、火災、その他の自然災害や事故などにより故障または損傷した場合 4.使用上の誤り、不適切な保管方法、異常な電圧、不当な修理や改造など、人為的な行為により故障または 損傷した場合 5.製造番号の不正な改ざん及び破損が見られた場合 6.機器本体や部品が保証期間を超えている場合 7.並行輸入品や弊社および他の正規販売店以外からお求めの場合 \*本保証条件の適用は VSON 社および輸入販売元の判断によるものといたします。

Vson Technology Co.,Itd Room 405-409, Building Y3, Bantian Creative Industrial Park, Bantian Street, Longgang District,Shenzhen,China

※本製品は「ツバメノート株式会社」様製造ではありません。 製品に関するお問い合わせは必ず問合せフォームよりお願いいたします。

デザイン監修:ツバメノート株式会社 輸入販売元:MKトレード 問い合せ先: support@mktrade.jp

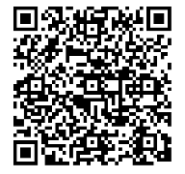

※製品問合せは フォームから

安全にお使いいただくために

(1) 本製品を落下させたり、激しい振動や衝撃を与えたりしないでください。 直接日光の当たる場所や雨の中で使用しないでください。 (2) 保管に適した環境は、-5℃~45℃、湿度75%以下です。 以下の場所では保管しないでください。 (高温多湿の場所、ほこりの多い場所、腐食性物質や火気のそばなど) (3) USB 充電コネクタ部分をショートさせたりしないでください。 (4) 内蔵バッテリー部分(USB 充電口の右側周辺)が膨張や変形などした場合などは、 ただちに使用を中止してください。 (5) お子様ひとりでのご使用には十分お気をつけください。 (6) 「家庭ごみ」として本製品を廃棄しないでください。 バッテリーや部品がリサイクルできる場合があります。 お住いの地域や自治体の方針に従って、処分してください。

上記のご注意を守らず使用したことにより、生命もしくは身体の安全を脅かす、多額の 財産損失などの障害が生じた場合でも、VSON 社および輸入販売元は、一切の賠償 責任を負いかねます。

その他

- (1) 本製品は精密部品が使用されております。高温・多湿な場所では使用しないでください。 また鋭利なものなので傷をつけないようご注意ください。
- (2) 専用アプリは随時改定に努めております。予告なしにバージョンアップされる場合が ございます。それにより表示が若干変わる可能性がございますことをご了承ください。

保証書

本書はお買い上げ日(※1)から下記の保証期間中に故障等が発生した場合には、 本取扱説明書に記載内容で無料修理・交換等を行うことをお約束するものです。

製品名:T-Note / T-Note2 Smart NotePad

お買い上げ日 ※1 参照

保証期間 :お買い上げから 1 年間

メーカー :VSON

輸入販売元:MK トレード

※1:お買い上げ日 インターネット販売の場合、配達受取日からとなります。 店頭でのご購入の場合は、レシートの日付となります。

※インターネット販売の場合、ご注文を証明する内容(注文番号と氏名など)を、

店頭でのご購入の場合、レシートを同時に提示していただくことが必要となります。 ※並行輸入品や弊社および他の正規販売店以外からお求めの場合、保証対応は出来かねます。

本取扱説明書兼保証書、レシート等は製品をお使いの間、大切に保管 してください。

保証対応、製品に関するお問い合わせ等はメールにて承ります。 問い合わせ先 :右側 QR コードよりお願いします。

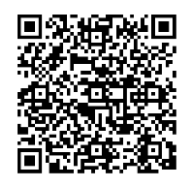

※製品問合せは フォームから